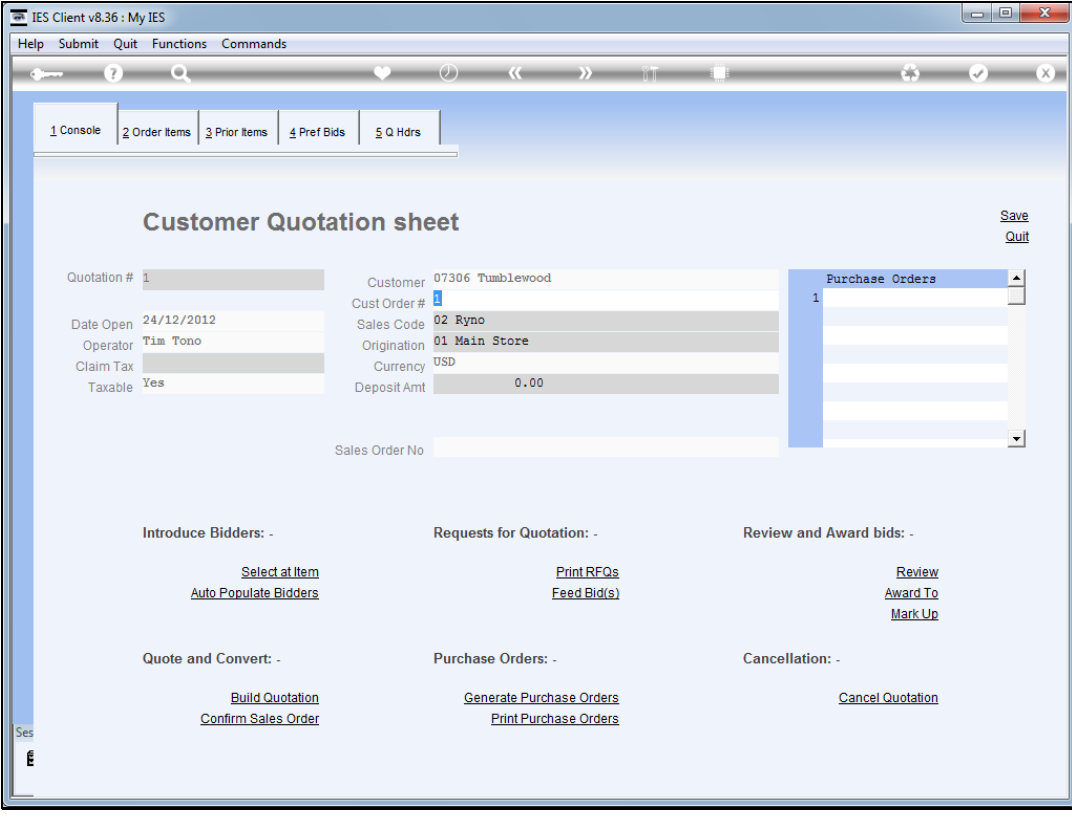

## Slide 1

Slide notes: At any point when working with a quotation, if we need a new Supplier Account, we can create it on the fly.

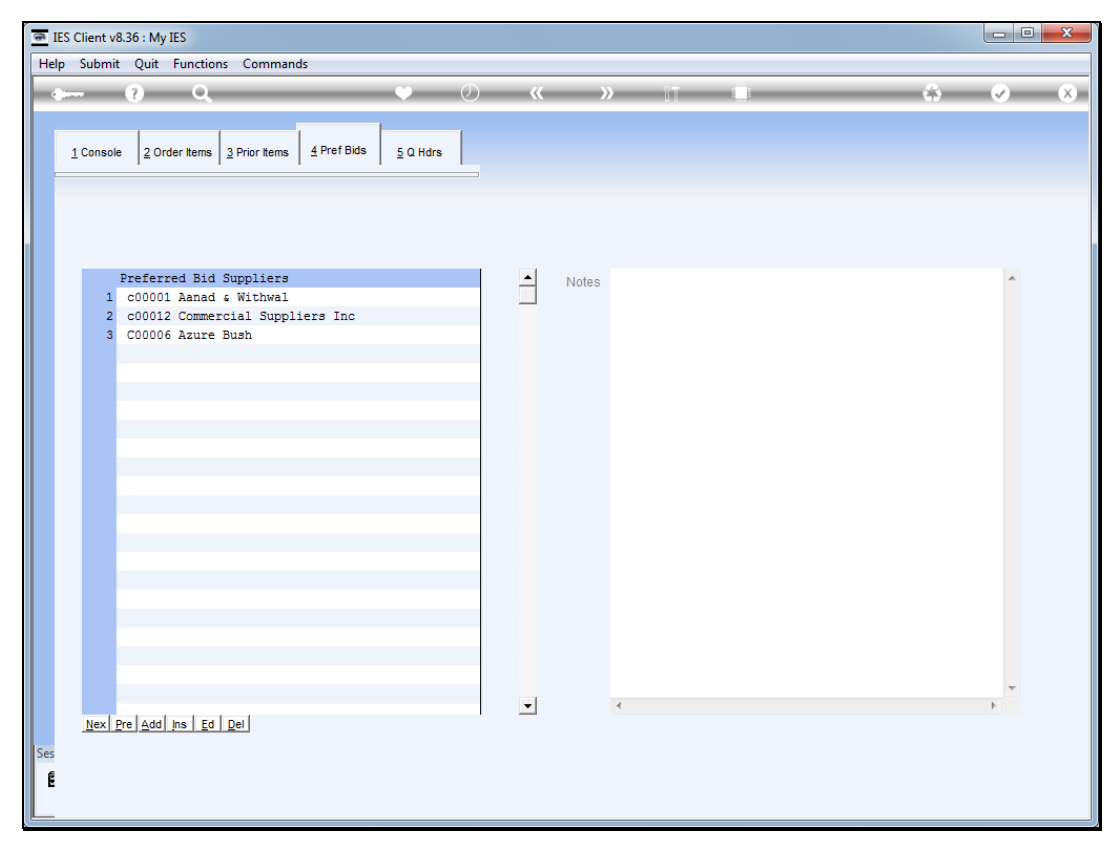

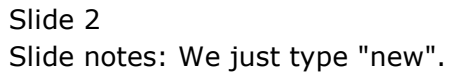

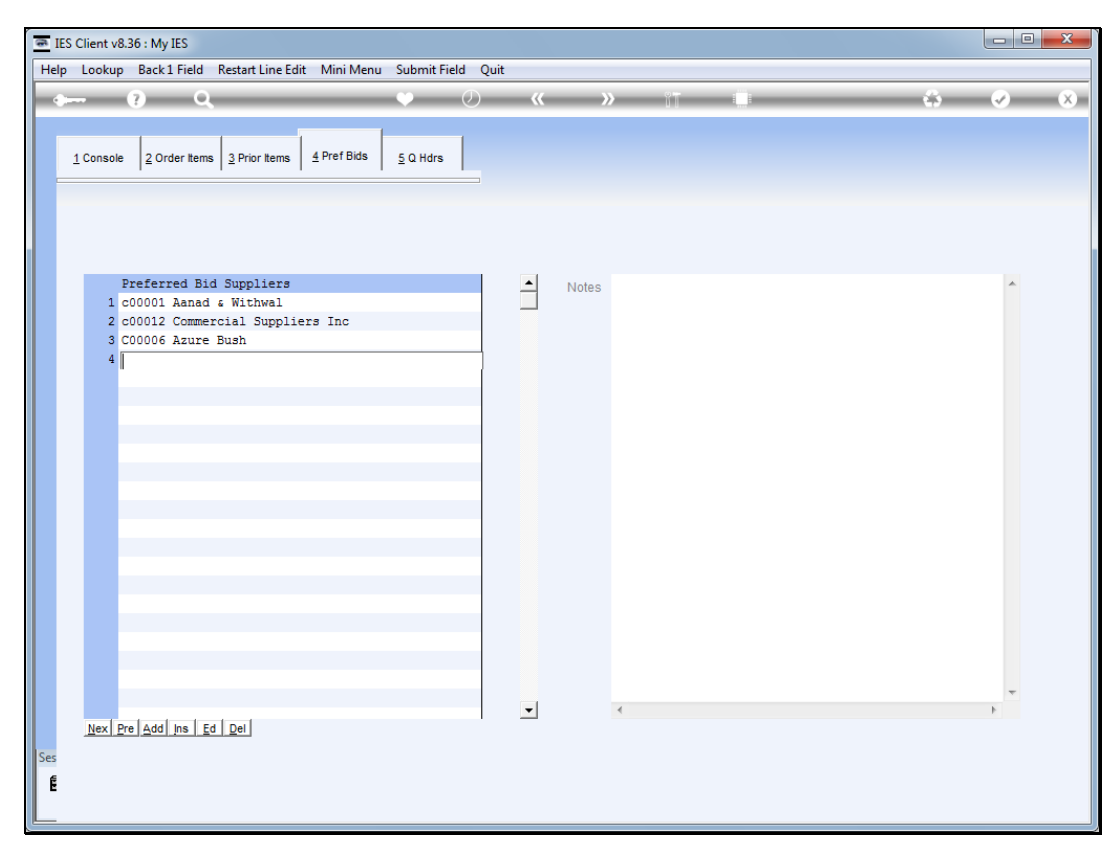

![](_page_2_Figure_3.jpeg)

![](_page_3_Figure_2.jpeg)

![](_page_3_Figure_3.jpeg)

![](_page_4_Figure_2.jpeg)

![](_page_4_Figure_3.jpeg)

![](_page_5_Picture_20.jpeg)

![](_page_5_Figure_3.jpeg)

![](_page_6_Picture_20.jpeg)

![](_page_6_Figure_3.jpeg)

![](_page_7_Picture_20.jpeg)

![](_page_7_Figure_3.jpeg)

![](_page_8_Picture_20.jpeg)

![](_page_8_Figure_3.jpeg)

![](_page_9_Picture_20.jpeg)

Slide 10 Slide notes:

![](_page_10_Picture_24.jpeg)

## Slide 11

Slide notes: After filling in some relevant information on the new Account, we choose "save" and the new Account is created seamlessly.

![](_page_11_Picture_20.jpeg)

![](_page_11_Figure_3.jpeg)

![](_page_12_Figure_2.jpeg)

![](_page_12_Figure_3.jpeg)

![](_page_13_Figure_2.jpeg)

![](_page_13_Figure_3.jpeg)